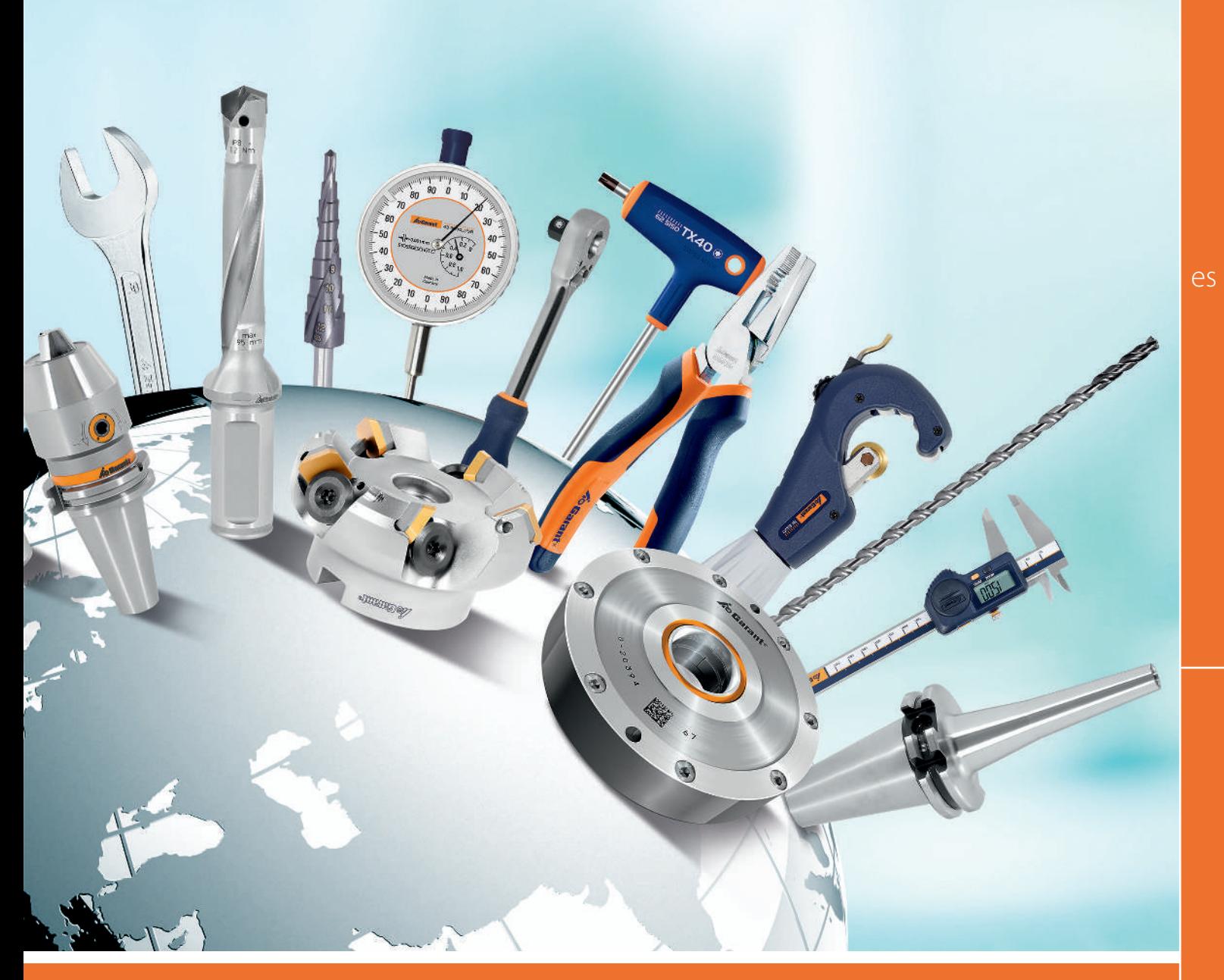

# GESTIÓN DE PERFILES Y USUARIOS

## Digitale Serviceplattform

User administration and profile administration

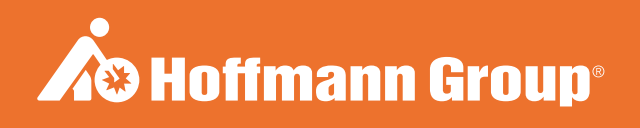

## DATOS DE IDENTIFICACIÓN

Fecha de creación de 1999 e 1999 e 1999 e 1999 e 1999 e 1999 e 1999 e 1999 e 1999 e 1999 e 1999 e 1999 e 1999

Fabricante **Fabricante** Hoffmann GmbH Qualitätswerkzeuge Haberlandstr. 55 81241 Múnich Alemania

Versión del manual de instrucciones 01 Traducción del manual de instrucciones original

## ÍNDICE

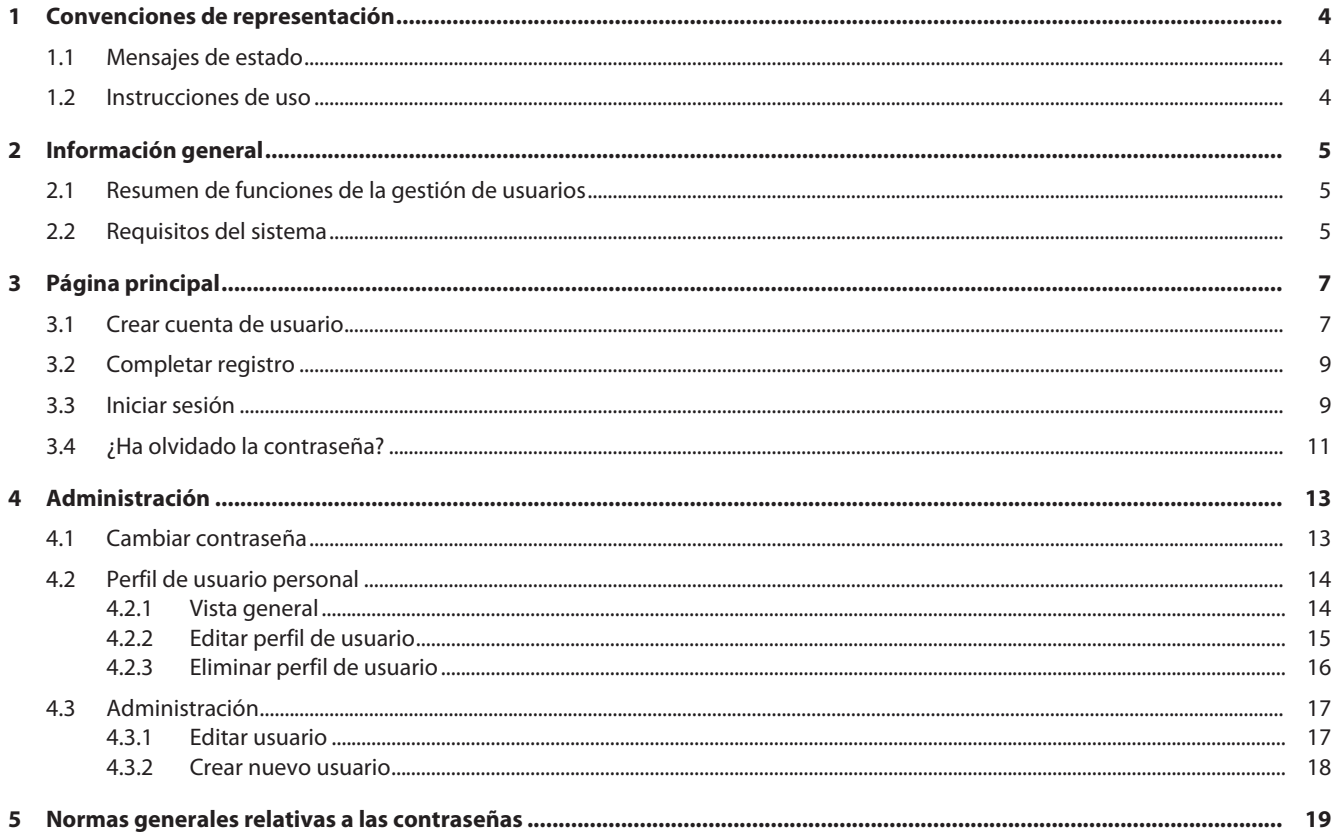

es

## <span id="page-3-0"></span>1 CONVENCIONES DE REPRESENTACIÓN

### 1.1 MENSAJES DE ESTADO

<span id="page-3-1"></span>Ejemplo de la representación de mensajes de estado que aparecen al interactuar con el usuario y que ofrecen información de utilidad.

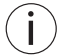

Remitir los mensajes de estado al administrador en caso de problemas.

#### Ejecución correcta

El código de confirmación se ha enviado correctamente. En breve recibirá un mensaje de correo electrónico.

#### Mensaje de error

**Error: compruebe los datos introducidos.** 

### 1.2 INSTRUCCIONES DE USO

- <span id="page-3-2"></span> $\checkmark$  Requisito que se debe cumplir antes de proceder al uso.
- a) Pasos que se deben realizar de forma consecutiva.
- $\Leftrightarrow$  Resultado provisional o final.

## <span id="page-4-0"></span>2 INFORMACIÓN GENERAL

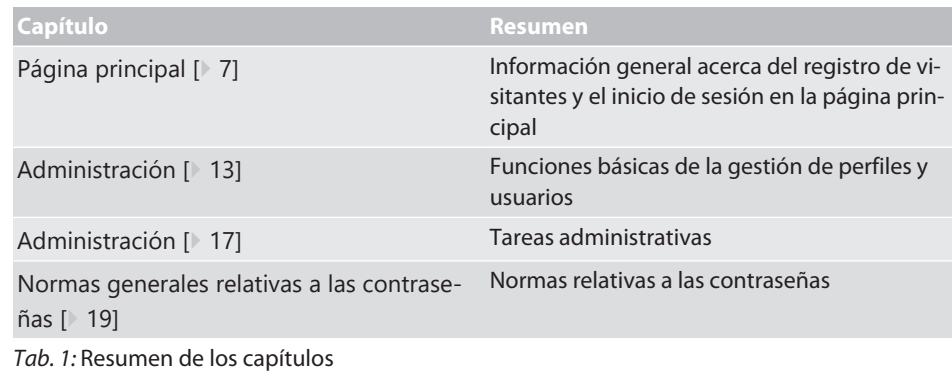

#### **Véase también**

- [Crear cuenta de usuario \[](#page-6-1) $\sqrt{7}$  $\sqrt{7}$ ]
- 2 [¿Ha olvidado la contraseña? \[](#page-10-0)[}](#page-10-0) [11\]](#page-10-0)
- [Cambiar contraseña \[](#page-12-1)<sup>1</sup> [13\]](#page-12-1)
- 2 [Resumen de funciones de la gestión de usuarios \[](#page-4-1)[}](#page-4-1) [5\]](#page-4-1)
- <span id="page-4-1"></span>■ [Perfil de usuario personal \[](#page-13-0) $▶ 14$ ]

## 2.1 RESUMEN DE FUNCIONES DE LA GESTIÓN DE USUARIOS

Resumen de funciones y derechos de acceso

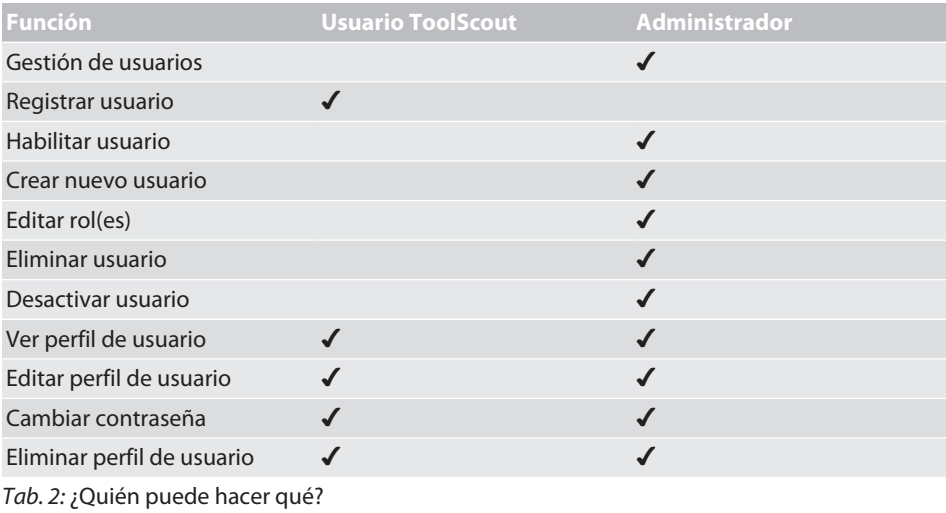

### 2.2 REQUISITOS DEL SISTEMA

<span id="page-4-2"></span> $\binom{1}{1}$  Activar las cookies y JavaScript.

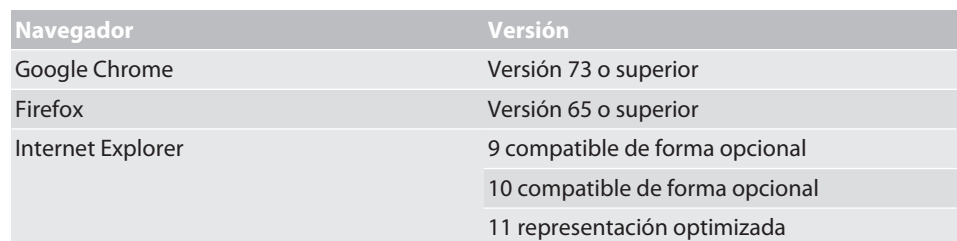

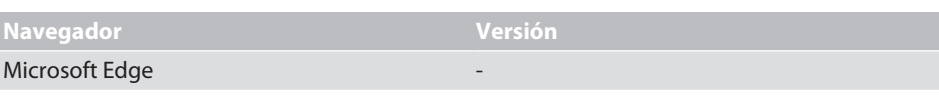

*Tab. 3:* Navegadores compatibles

<span id="page-6-1"></span><span id="page-6-0"></span>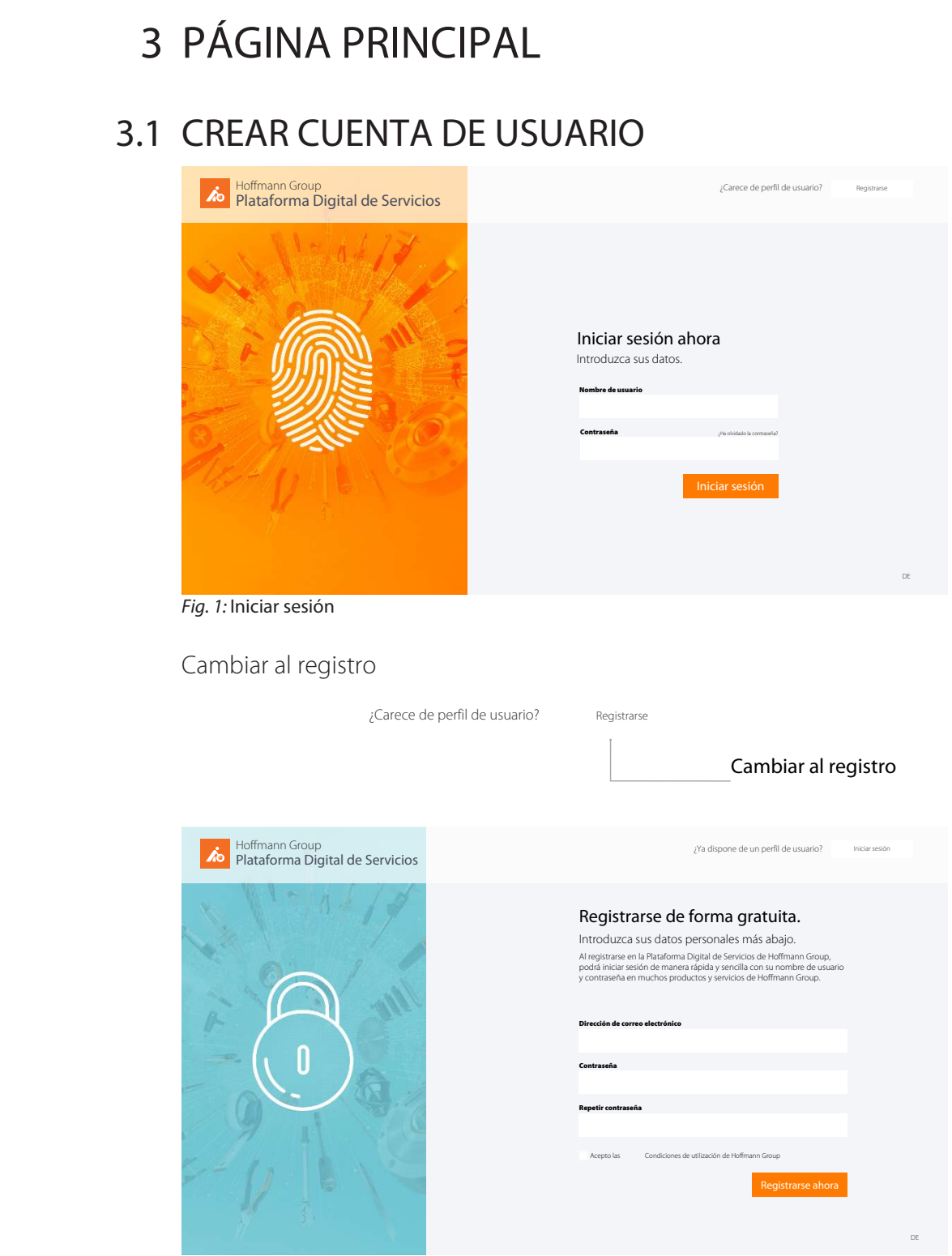

*Fig. 2:* Registro para cuentas de usuario

#### Máscara de entrada de registro de visitantes

### Registrarse de forma gratuita.

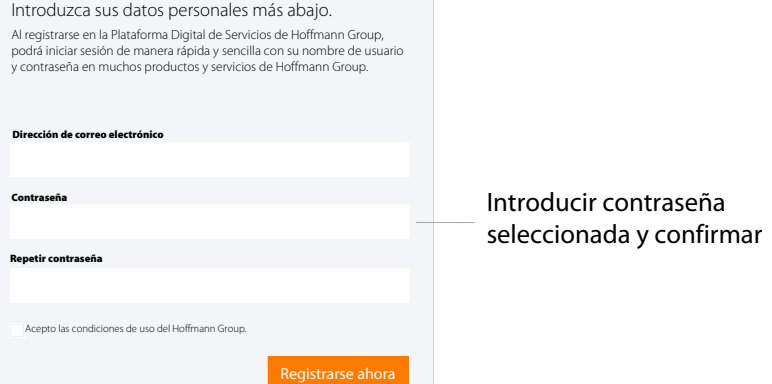

*Fig. 3:* Vista en detalle: registrarse de forma gratuita

- $\checkmark$  La cuenta de usuario todavía no está disponible.
- $\checkmark$  Observar las [Normas generales relativas a las contraseñas \[](#page-18-0) $\checkmark$  [19\]](#page-18-0).
- a) Introducir la dirección de correo electrónico y la contraseña deseada; repetir la contraseña.

.

- b) Aceptar las condiciones de uso y confirmar con Registrarse ahora
- $\Rightarrow$  Hacer clic en el enlace incluido en el correo electrónico y [Completar registro \[](#page-8-0) $\Diamond$  [9\]](#page-8-0).

Registro de visitantes correcto

#### Muchas gracias

Al registrarse en la Plataforma Digital de Servicios de Hoffmann Group, podrá iniciar sesión de manera rápida y sencilla con su nombre de usuario y contraseña en muchos productos y servicios de Hoffmann Group.

En breve recibirá una confirmación por correo electrónico. Haga clic en el enlace incluido para concluir el registro.

Enviar de nuevo

*Fig. 4:* Vista en detalle: registro correcto

#### **Véase también**

 $\exists$  Crear cuenta de usuario  $[\n\quad 7]$  $[\n\quad 7]$ 

## <span id="page-8-0"></span>3.2 COMPLETAR REGISTRO

Terminar registro de visitantes

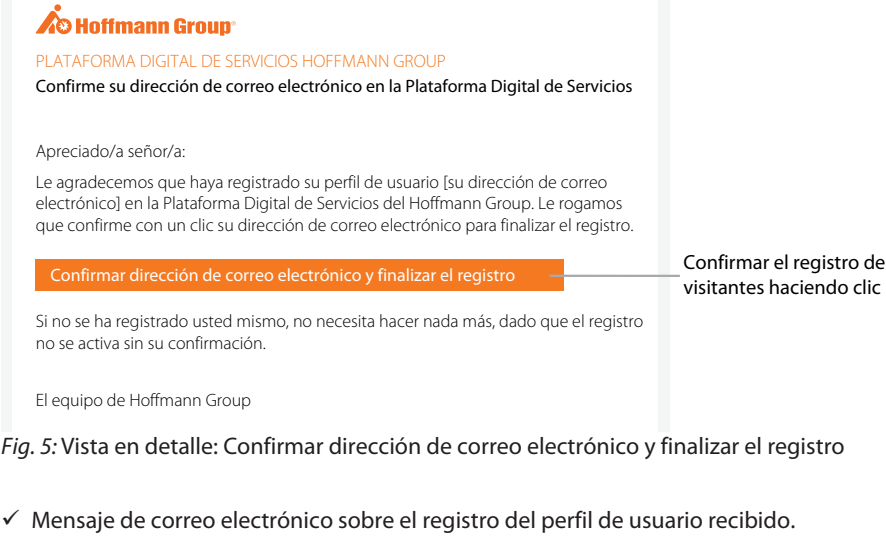

- $\checkmark$  Completar el registro de visitantes solo con el número de cliente.
- a) Confirmar dirección de correo electrónico.
- b) Completar el registro en el paso siguiente.
- $\Rightarrow$  Registro concluido, [Iniciar sesión \[](#page-8-1) $\triangleright$  [9\]](#page-8-1).

#### Introducir datos personales

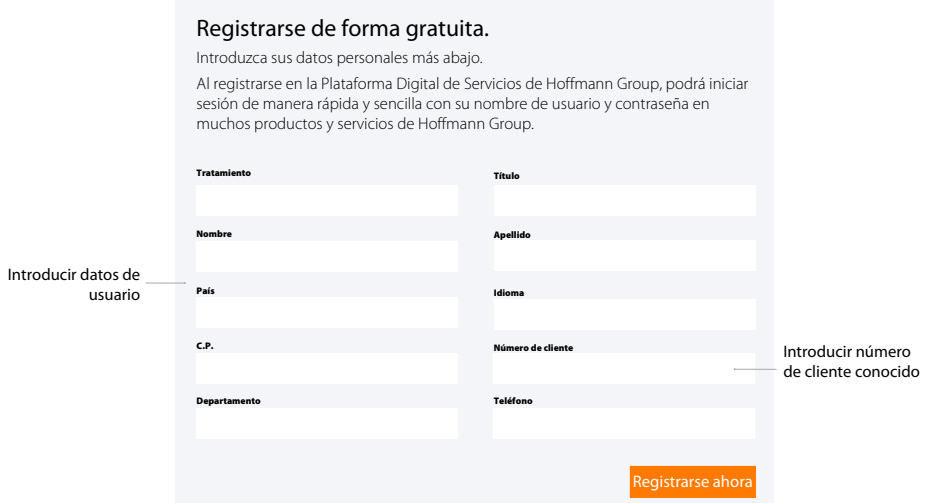

<span id="page-8-1"></span>*Fig. 6:* Vista en detalle: introducir datos personales y registrarse

### 3.3 INICIAR SESIÓN

i Iniciar sesión después de registrarse correctamente o mediante la activación por parte del

administrador.

es

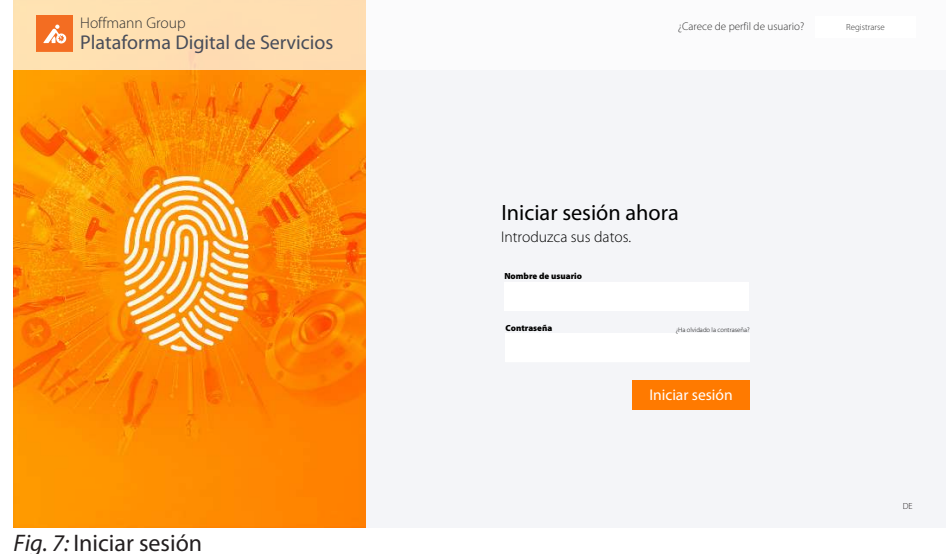

#### Inicio de sesión del usuario

#### Introducir datos de acceso.

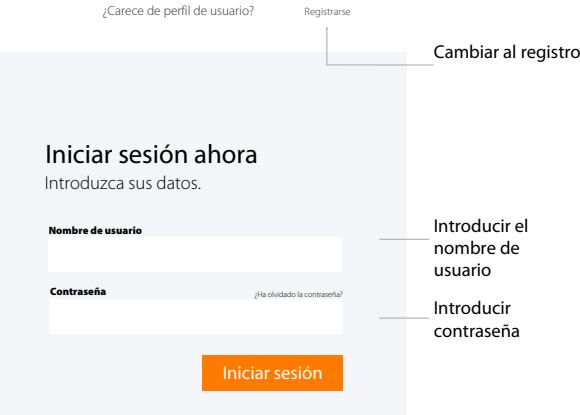

*Fig. 8:* Vista en detalle: Iniciar sesión ahora

 $\checkmark$  Datos de acceso conocidos.

.

a) Introducir el nombre de usuario y la contraseña y confirmar haciendo clic en **le liniciar sesión** 

b) Hacer clic en Registrarse para registrar un usuario nuevo.

## <span id="page-10-0"></span>3.4 ¿HA OLVIDADO LA CONTRASEÑA?

#### ¿Ha olvidado la contraseña?

Con mucho gusto le enviamos un código de confirmación para asignarle una contraseña nueva.

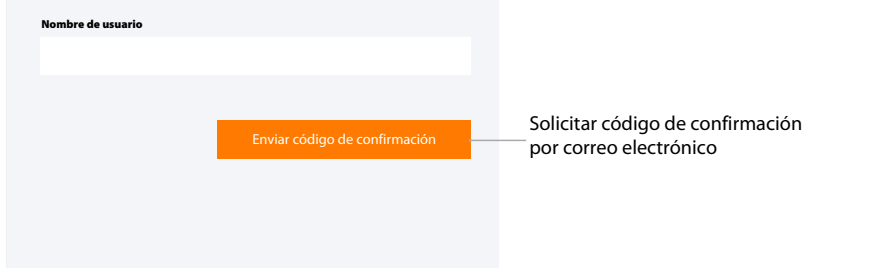

*Fig. 9:* Vista en detalle: ¿Ha olvidado la contraseña?

El código de confirmación se ha enviado correctamente. En breve recibirá un mensaje de correo electrónico.

*Fig. 10:* Estado: Código de confirmación enviado correctamente

- $\checkmark$  En la ventana de inicio de sesión, hacer clic en  $\check{f}^{\text{Ha obidado la contraseña?}}$ .
- a) Introducir el nombre de usuario.
	- $\Rightarrow$  El código para restablecer la contraseña se envía a la dirección de correo electrónico indicada.

El correo electrónico con el código de confirmación es válido durante 5 minutos.

Introducir código de confirmación

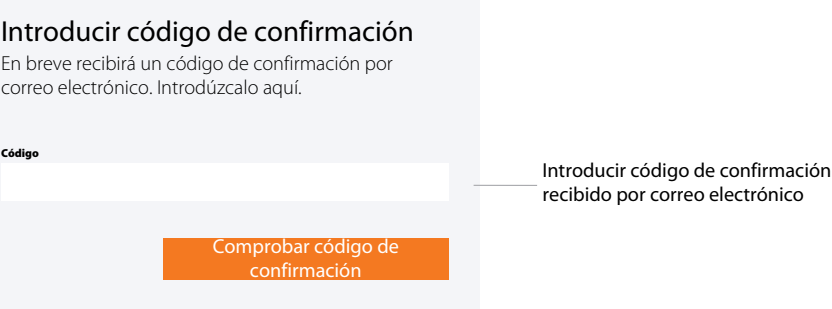

*Fig. 11:* Vista en detalle: Introducir código de confirmación

- $\checkmark$  Correo electrónico con código de confirmación recibido.
- $\checkmark$  Si no se recibe el correo electrónico, informar al administrador.
- a) Introducir el código del correo electrónico en la máscara de entrada.

 $\Rightarrow$  Asignar contraseña nueva.

Observar las [Normas](#page-18-0) [generales relativas a las](#page-18-0) [contraseñas \[](#page-18-0)[}](#page-18-0) [19\]](#page-18-0).

#### Asignar contraseña nueva

El código de confirmación introducido es válido. Ahora puede asignar una contraseña nueva.

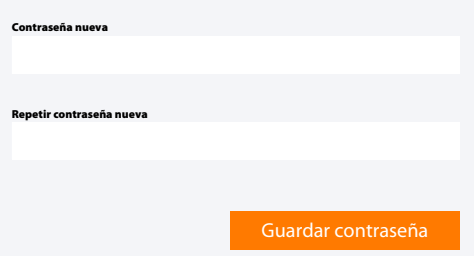

*Fig. 12:* Vista en detalle: Asignar contraseña nueva

- b) Aparece [Iniciar sesión \[](#page-8-1)[}](#page-8-1) [9\]](#page-8-1).
- c) Introducir el nombre de usuario y la contraseña para iniciar sesión.

<span id="page-12-0"></span>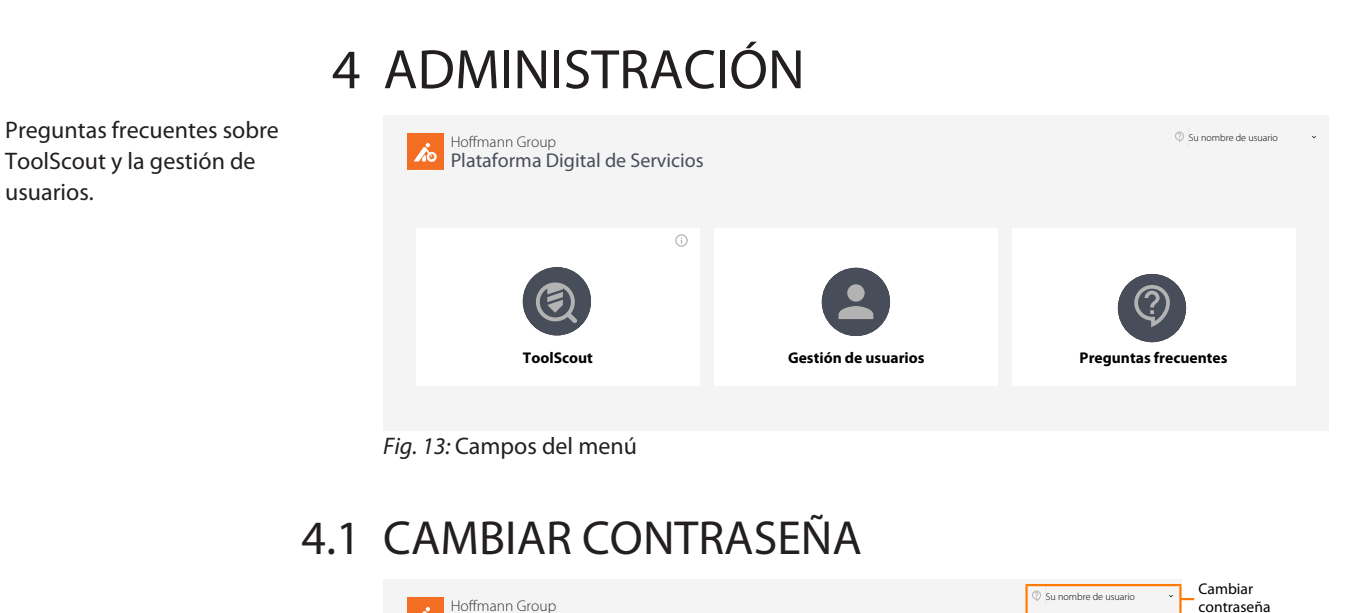

<span id="page-12-1"></span>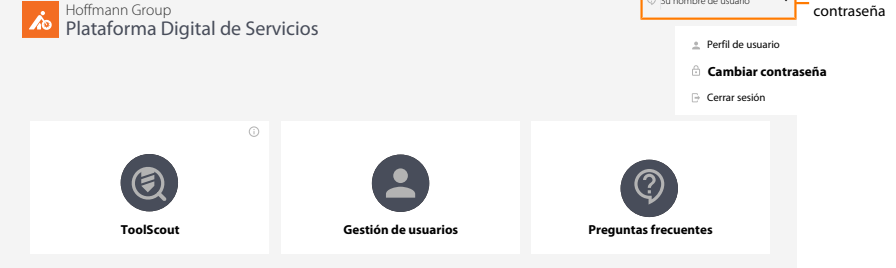

*Fig. 14:* Vista en detalle: En el menú de usuario, hacer clic en «Cambiar contraseña».

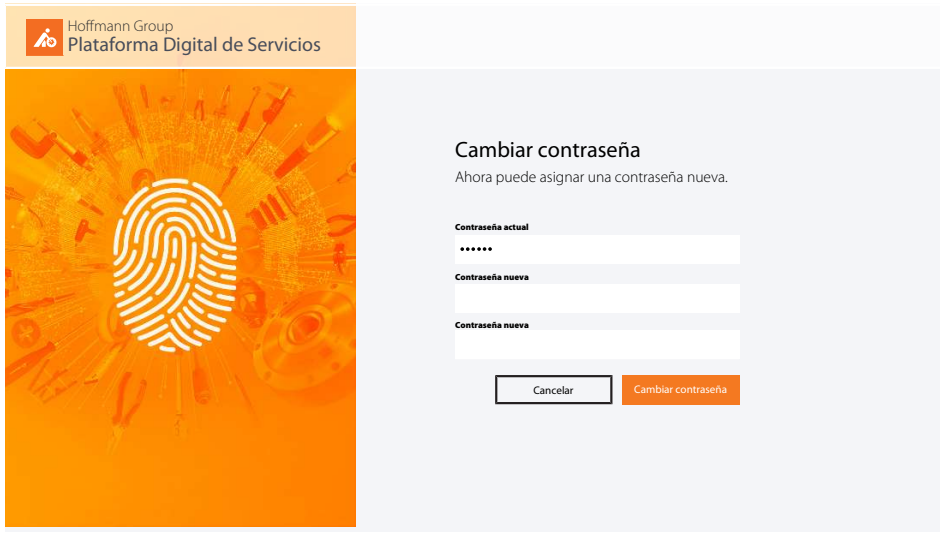

*Fig. 15:* Cambiar la contraseña en la página principal

- $\checkmark$  En el menú de usuario, hacer clic en «Cambiar contraseña».
- a) Introducir la contraseña anterior.
- b) Asignar contraseña nueva y repetir.
- c) Confirmar con «Cambiar contraseña».
- $\Rightarrow$  Inicio de sesión con la contraseña nueva en la página principal.

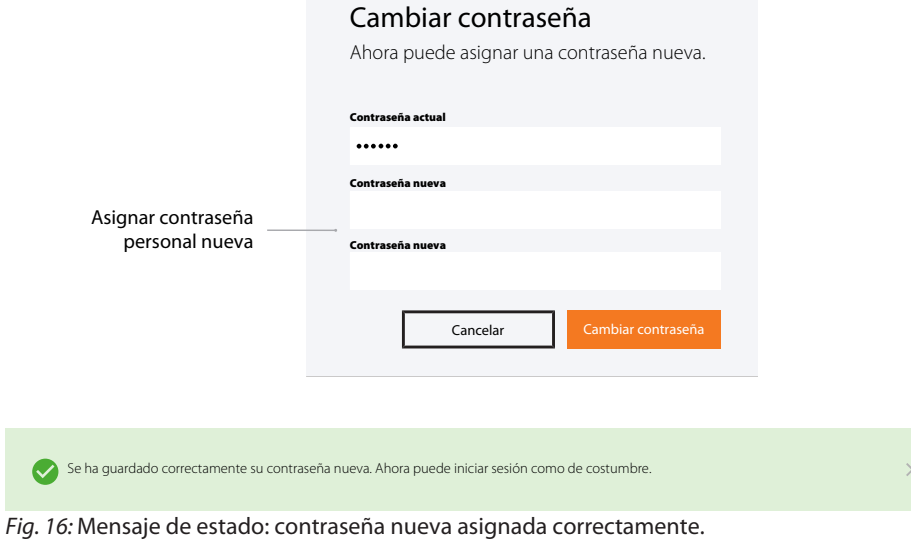

#### **Véase también**

<span id="page-13-0"></span>2 [Normas generales relativas a las contraseñas \[](#page-18-0)[}](#page-18-0) [19\]](#page-18-0)

## 4.2 PERFIL DE USUARIO PERSONAL

i Después, [Editar perfil de usuario \[](#page-14-0)[}](#page-14-0) [15\]](#page-14-0), [Cambiar contraseña \[](#page-12-1)[}](#page-12-1) [13\]](#page-12-1) o cerrar sesión.

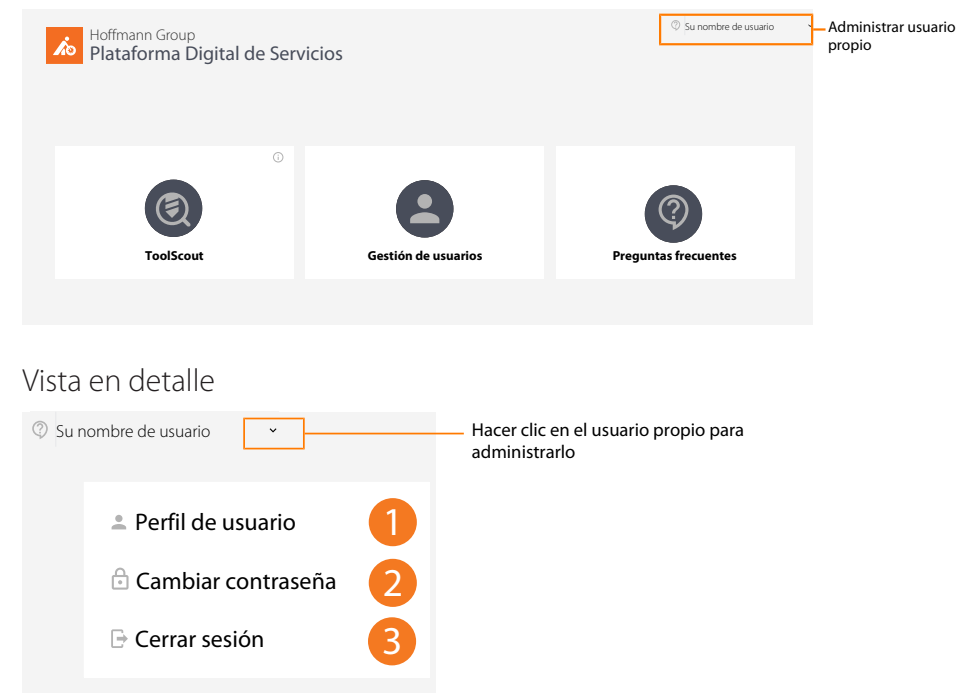

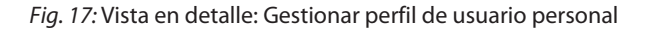

#### 4.2.1 VISTA GENERAL

<span id="page-13-1"></span>i Completar o modificar el perfil de usuario propio haciendo clic en «Editar perfil de usuario».

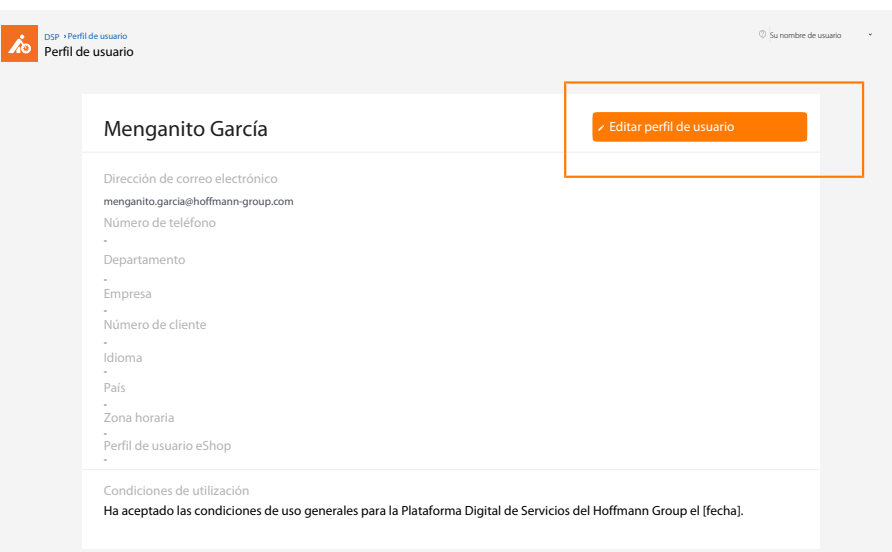

*Fig. 18:* Vista general: Perfil de usuario

### 4.2.2 EDITAR PERFIL DE USUARIO

<span id="page-14-0"></span>i) Realizar aquí los cambios en los datos personales. Los datos de acceso a la tienda virtual<br>Se pueden configurar aquí se pueden configurar aquí.

Editar perfil de usuario

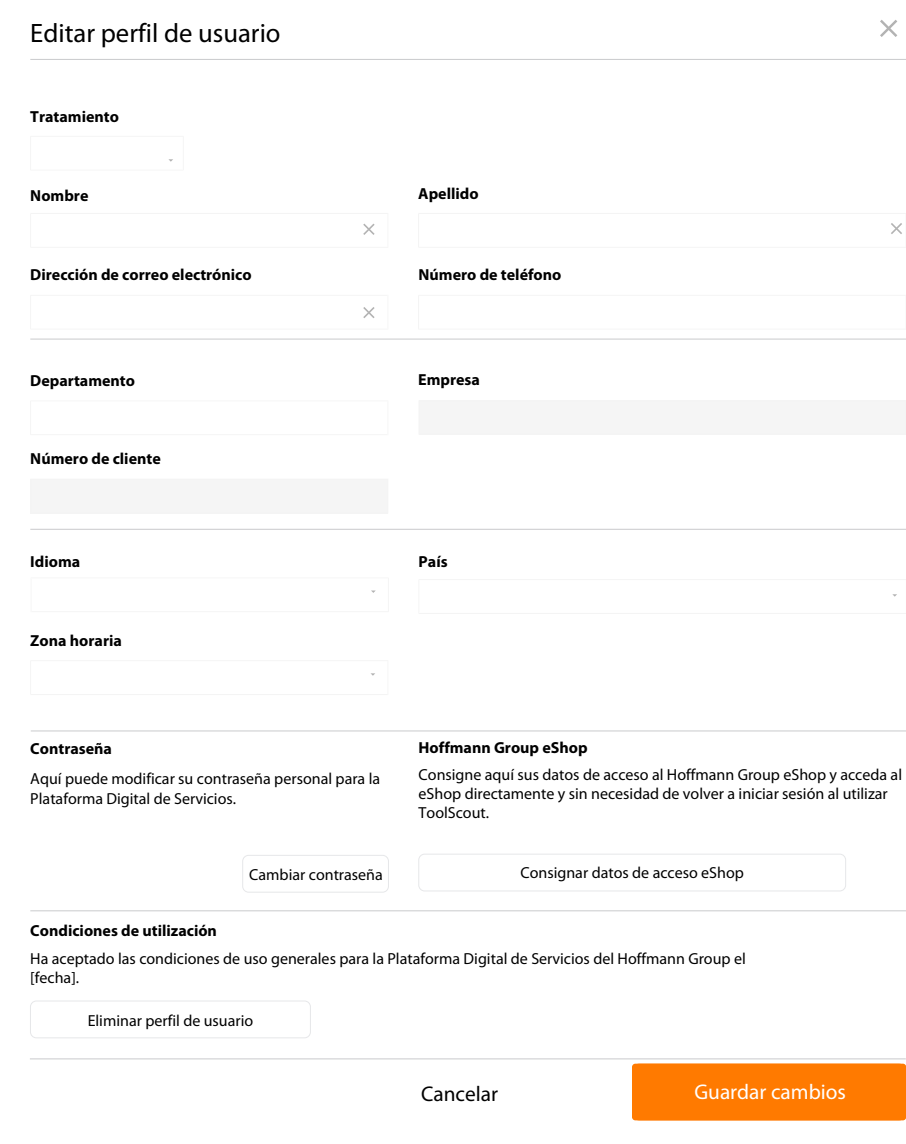

*Fig. 19:* Vista en detalle: editar perfil de usuario propio

### 4.2.3 ELIMINAR PERFIL DE USUARIO

<span id="page-15-0"></span> $\mathbf i$ ) Después de eliminar un perfil de usuario, ya no se podrá acceder al mismo. Será preciso<br>registrarse de nuevo. El último administrador no se puede eliminar.

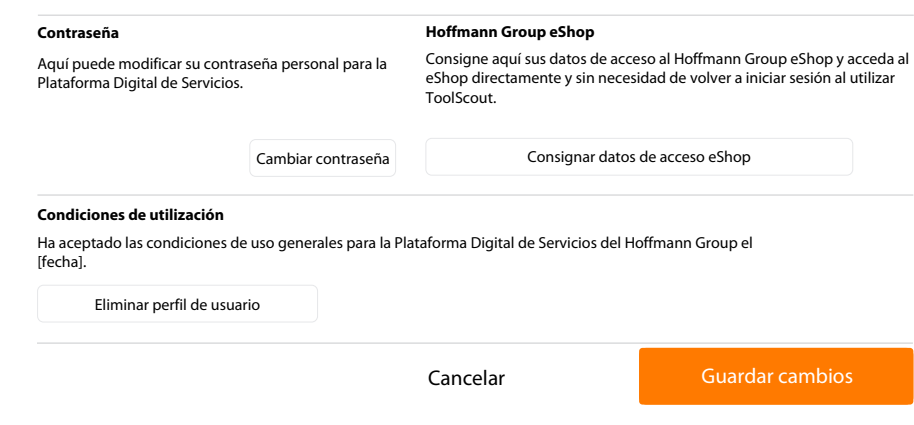

<span id="page-16-0"></span>*Fig. 20:* Vista en detalle: eliminar perfil de usuario, configurar datos de acceso a la tienda virtual.

### 4.3 ADMINISTRACIÓN

i Los administradores tienen acceso a la gestión de usuarios.

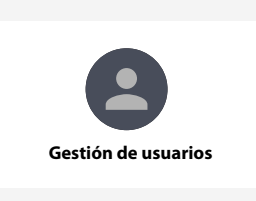

*Fig. 21:* Vista en detalle: Gestión de usuarios

#### Vista global de la gestión de usuarios

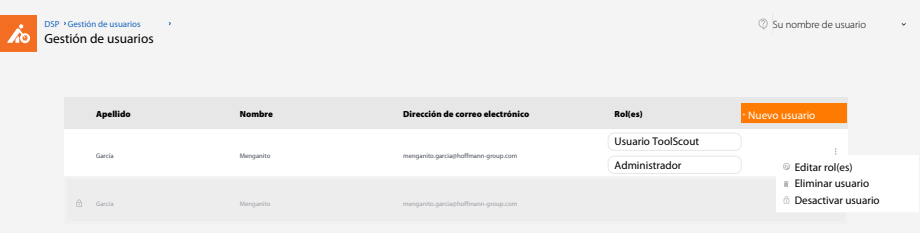

*Fig. 22:* Vista en detalle: vista general de los usuarios y la gestión de usuarios como administrador

### 4.3.1 EDITAR USUARIO

<span id="page-16-1"></span>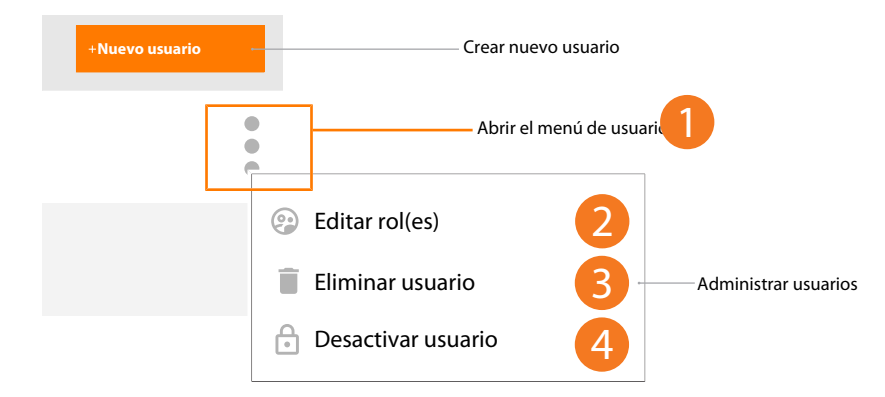

*Fig. 23:* Vista en detalle: Editar usuario

Editar roles de usuario, eliminar usuario, desactivar usuario

- a) [2] Hacer clic para editar roles de usuario.
- b) [3] Hacer clic para eliminar usuarios.
- c) [4] Hacer clic para desactivar usuarios.

i El último administrador no se puede eliminar, así como tampoco se puede modificar su rol de usuario.

#### Editar roles de usuario

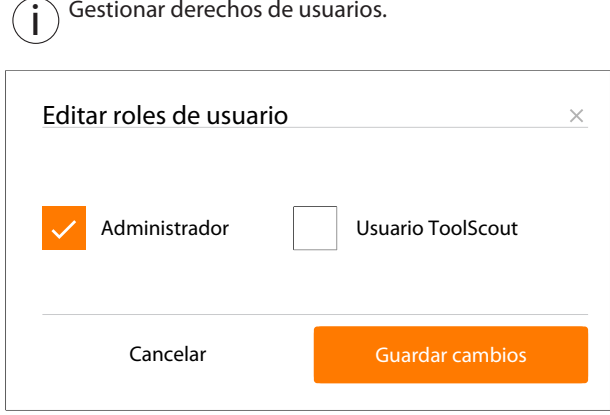

<span id="page-17-0"></span>*Fig. 24:* Vista en detalle: administrador, usuario ToolScout

### 4.3.2 CREAR NUEVO USUARIO

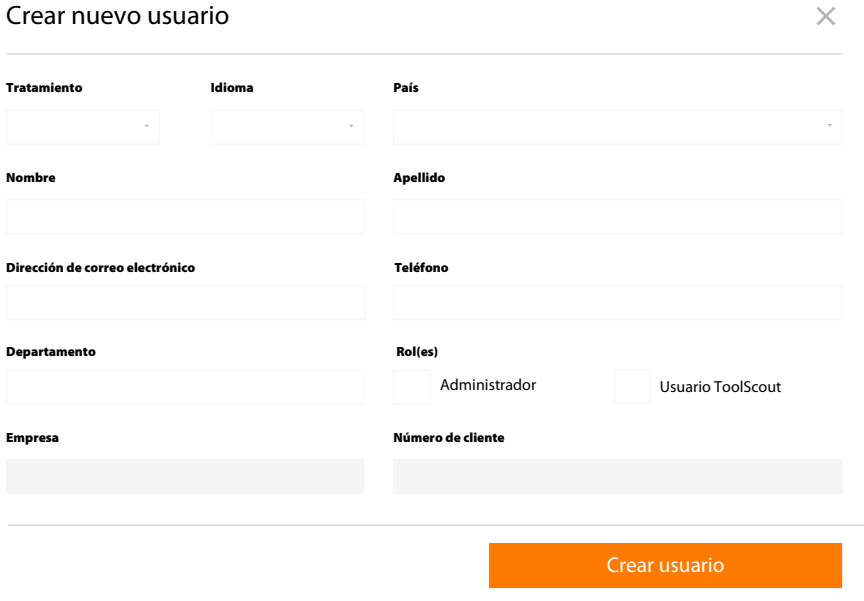

*Fig. 25:* Vista en detalle: crear nuevo usuario y asignar rol(es)

## <span id="page-18-0"></span>5 NORMAS GENERALES RELATIVAS A LAS CONTRASEÑAS

i El Hoffmann Group desconoce las contraseñas guardadas. No enviamos mensajes de correo electrónico no solicitados en los que pidamos datos personales. Respetar las condiciones de uso.

Normas relativas a las contraseñas:

- 8 caracteres como mínimo
- una mayúscula como mínimo
- un carácter especial como mínimo
- un número como mínimo

## IDENTIFICATION DATA

Version of the instruction manual 01 Translation of the original instruction

Date created 05/2019

Manufacturer **Manufacturer** Manufacturer Hoffmann GmbH Qualitätswerkzeuge Haberlandstr. 55 81241 Munich Germany

manual

## **CONTENTS**

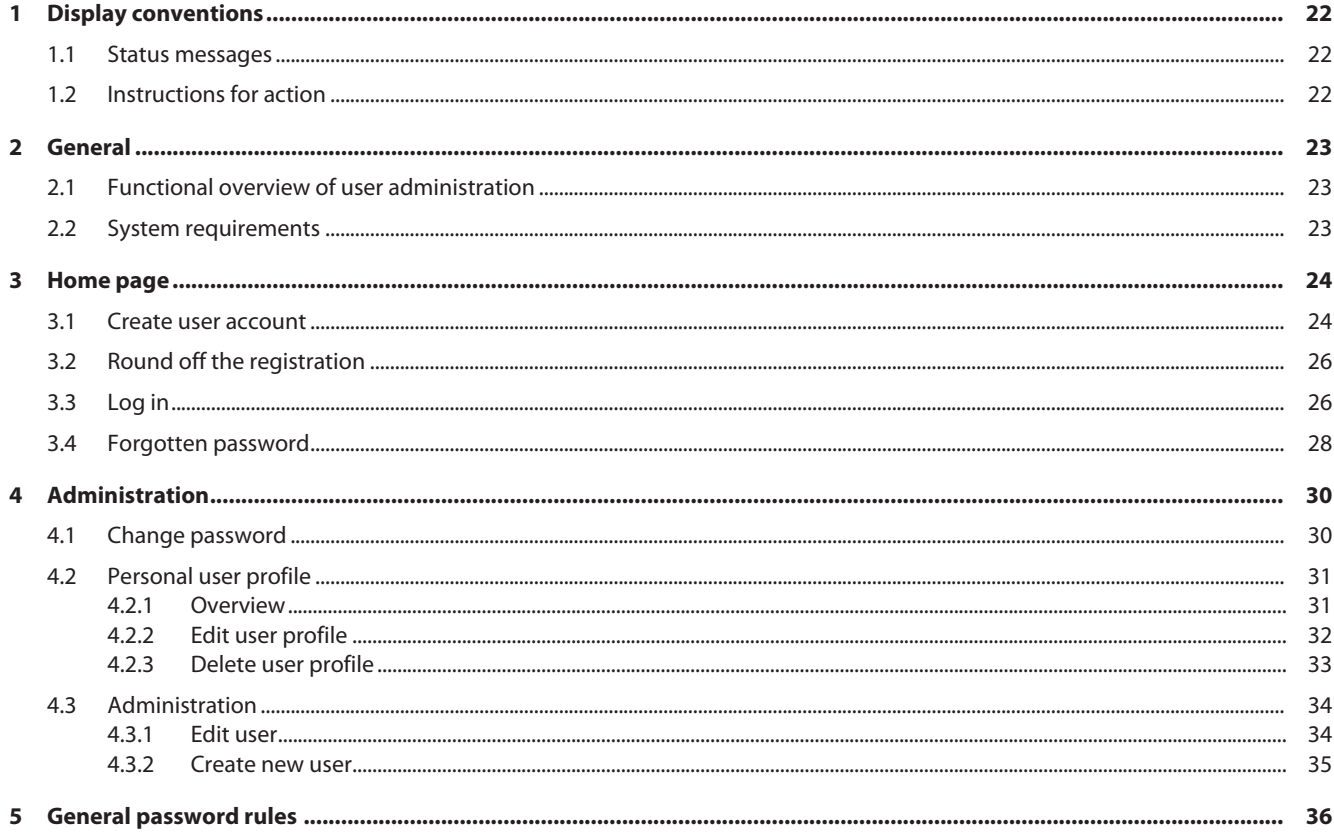

## <span id="page-21-0"></span>1 DISPLAY CONVENTIONS

## 1.1 STATUS MESSAGES

<span id="page-21-1"></span>Examples of display of status messages which appear during user interactions and which give helpful feedback.

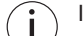

If problems arise, tell your administrator about the status messages.

#### Successful execution

The acknowledgement code was sent successfully. You will shortly receive an e-mail.

#### Fault message

**Error** - please check the data entered.

### 1.2 INSTRUCTIONS FOR ACTION

- <span id="page-21-2"></span> $\checkmark$  Precondition that must be satisfied before the action can be performed.
- a) Action steps that must be taken in succession.
- $\Rightarrow$  Intermediate result or final result.

## <span id="page-22-0"></span>2 GENERAL

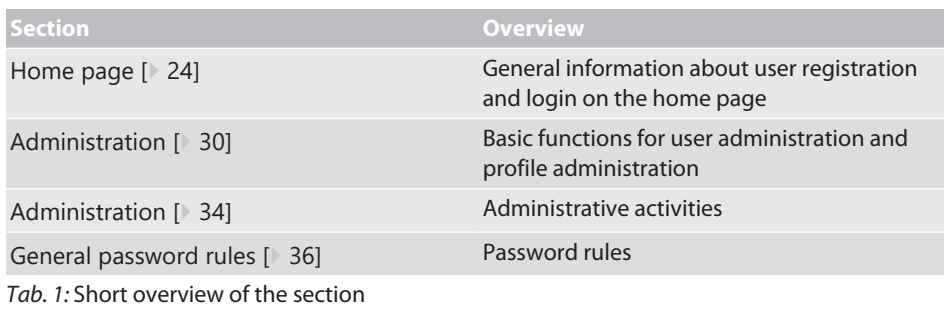

#### **Refer also to**

- [Create user account \[](#page-23-1) [24\]](#page-23-1)
- [Forgotten password \[](#page-27-0) $\triangleright$  [28\]](#page-27-0)
- [Change password \[](#page-29-1)<sup>30</sup>]
- [Functional overview of user administration \[](#page-22-1) [23\]](#page-22-1)
- [Personal user profile \[](#page-30-0) $)$  [31\]](#page-30-0)

## <span id="page-22-1"></span>2.1 FUNCTIONAL OVERVIEW OF USER ADMINISTRATION

Functional overview of access rights

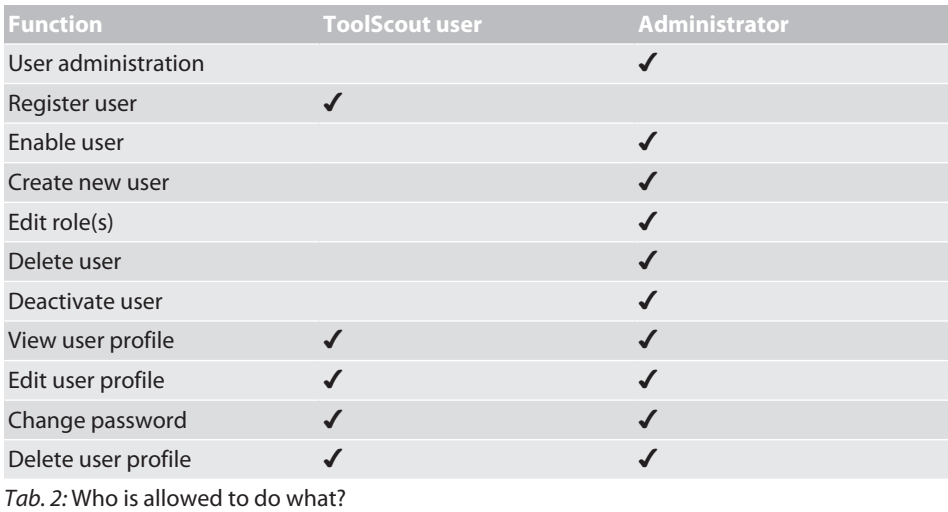

## 2.2 SYSTEM REQUIREMENTS

<span id="page-22-2"></span> $\binom{1}{1}$  Activate cookies and Java Script.

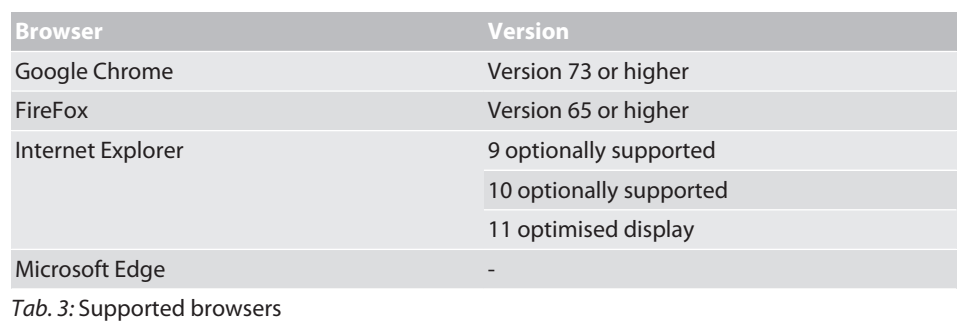

## <span id="page-23-0"></span>3 HOME PAGE

## 3.1 CREATE USER ACCOUNT

<span id="page-23-1"></span>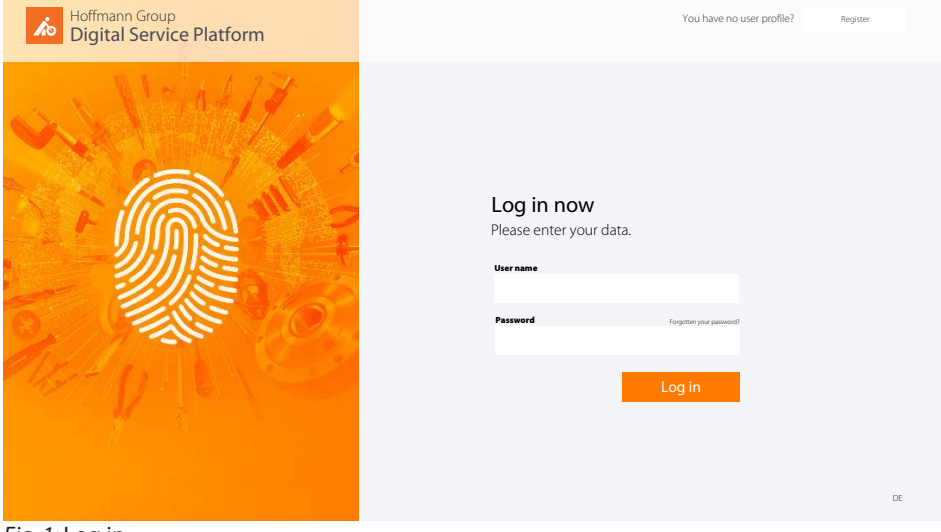

*Fig. 1:* Log in

Switch to registration

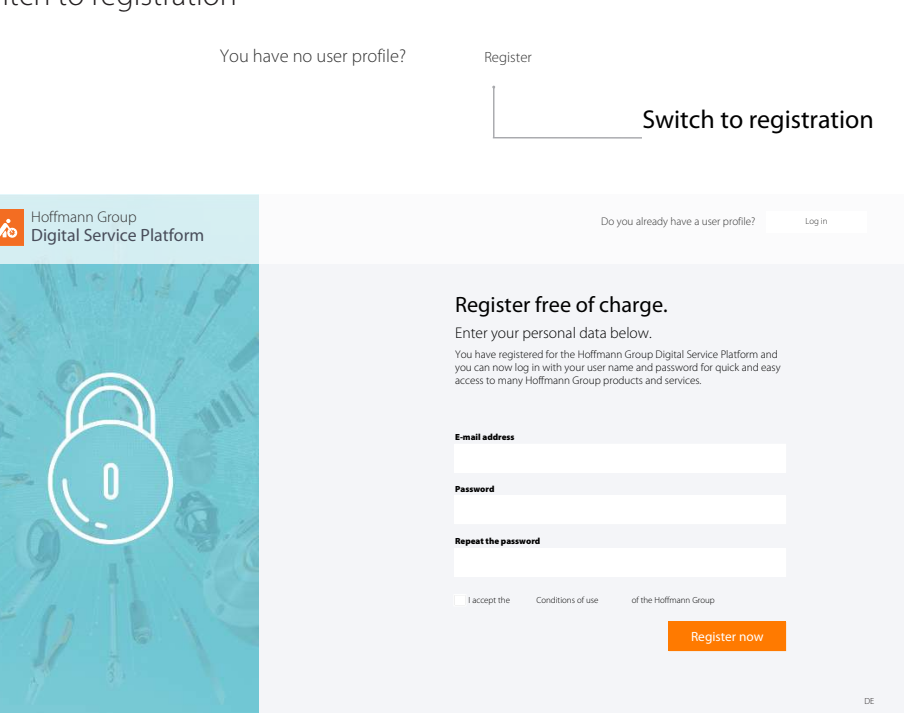

*Fig. 2:* Registration for a user account

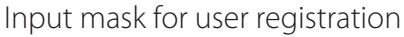

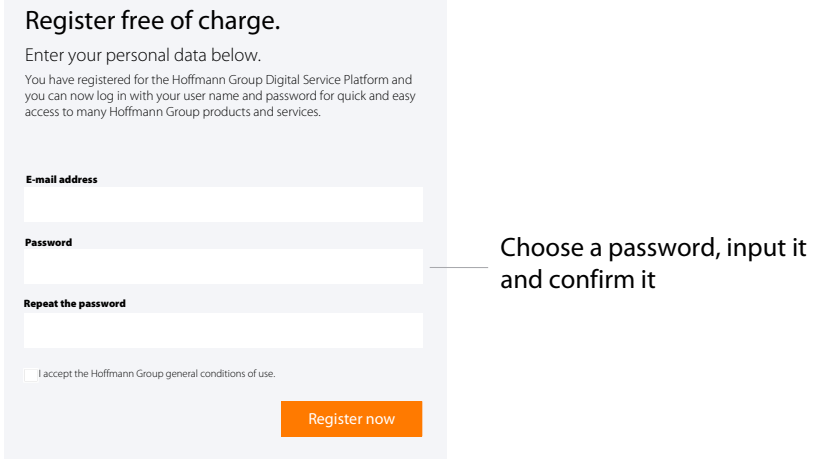

*Fig. 3:* Detail view: Register free of charge

- $\checkmark$  User account not yet available.
- $\checkmark$  Comply with the [General password rules \[](#page-35-0) $\checkmark$  [36\]](#page-35-0).
- a) Input the e-mail address and desired password, repeat the password.
- b) Accept the conditions of use and confirm them with
- $\Rightarrow$  Click on the link in the e-mail you received and [Round off the registration \[](#page-25-0) $\&$  [26\]](#page-25-0).

.

Successful user registration

#### Thank you very much

You have registered for the Hoffmann Group Digital Service Platform and you can now log in with your user name and password for quick and easy access to many Hoffmann Group products and services.

You will shortly receive an e-mail acknowledging this. Please click on the link it contains, in order to complete your registration.

Send again

*Fig. 4:* Detail view: Successful registration

#### **Refer also to**

■ [Create user account \[](#page-23-1) $\triangleright$  [24\]](#page-23-1)

## <span id="page-25-0"></span>3.2 ROUND OFF THE REGISTRATION

#### Complete the user registration

#### **A** Hoffmann Group

HOFFMANN GROUP DIGITAL SERVICE PLATFORM

Please acknowledge your e-mail address for the Digital Service Platform

Dear Sir/Madam,

Thank you for registering your user profile [your e-mail address] for the Hoffmann Group Digital Service Platform. Please acknowledge this to us by clicking on your email address to complete your registration.

Acknowledge your e-mail address and complete your registration -

If you did not submit the registration yourself you need do nothing further, since without your acknowledgement your registration will not be activated.

Your Hoffmann Group team

Click to confirm the user

registration

*Fig. 5:* Detail view: Acknowledge your e-mail address and complete your registration

- $\checkmark$  Receive e-mail about registration of the user profile.
- $\checkmark$  Complete the user registration only with a customer number.
- a) Confirm the e-mail address.
- b) Round off the user registration in the next step.
- $\Rightarrow$  Complete the user registration, [Log in \[](#page-25-1) $\ge$  [26\]](#page-25-1).

#### Input your personal data

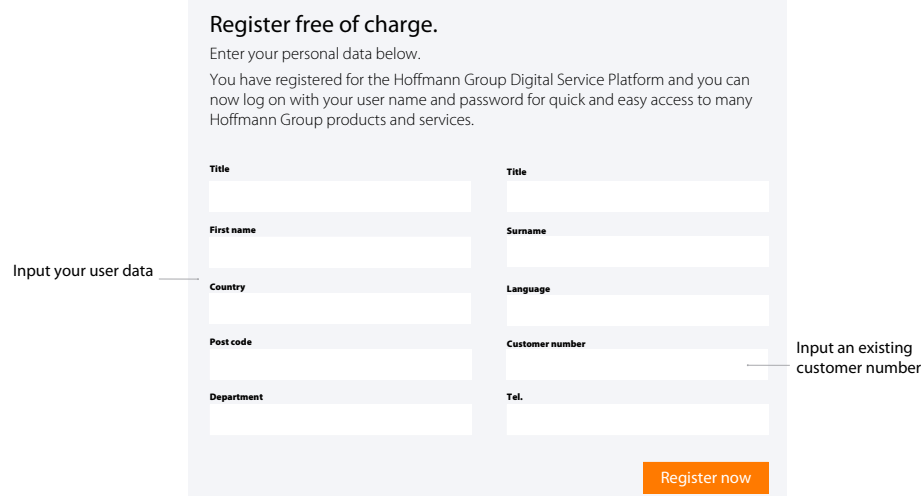

<span id="page-25-1"></span>*Fig. 6:* Detail view: Input your personal data and now register

### 3.3 LOG IN

 $\int$  Log in after successful registration or after approval by the administrator.

Input the access data.

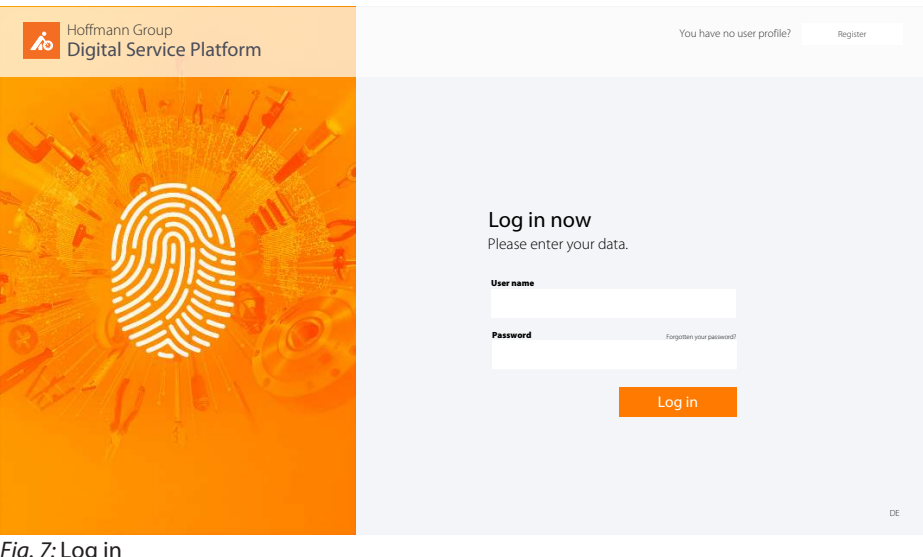

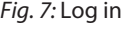

### User log in

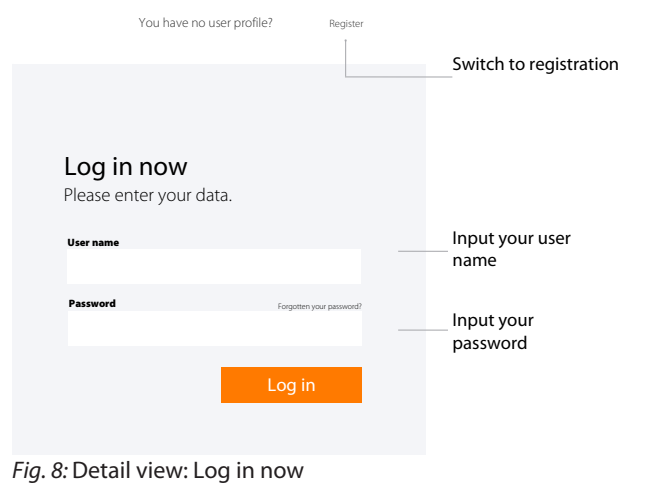

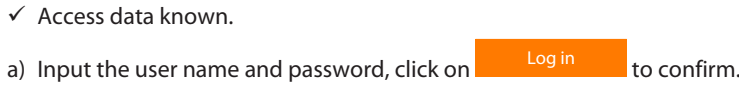

b) Click on Register to register a new user.

## <span id="page-27-0"></span>3.4 FORGOTTEN PASSWORD

#### Forgotten password

We will be happy to send you an acknowledgement code for assignment of a new password.

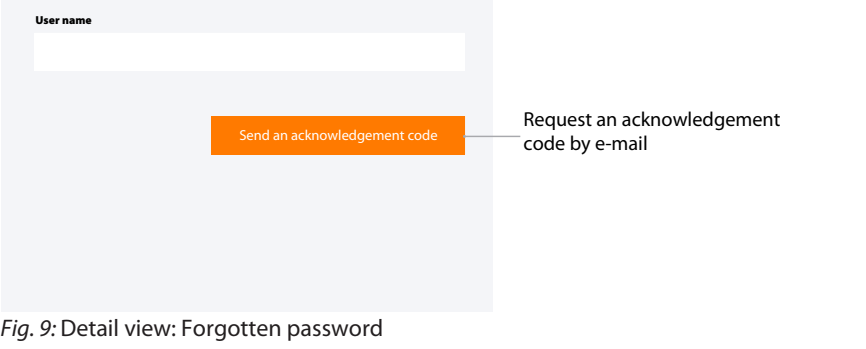

The acknowledgement code was sent successfully. You will shortly receive an e-mail.

*Fig. 10:* Status: Acknowledgement code sent successfully

 $\checkmark$  Click on Forgotten your password? in the login window.

a) Input your user name.

 $\Rightarrow$  A code for resetting the password is sent to the stored e-mail address.

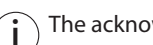

 $\binom{1}{1}$  The acknowledgement in the e-mail is valid for 5 minutes.

Input the acknowledgement code

#### Enter acknowledgement code

You will shortly receive an acknowledgement code by e-mail. Please enter it here.

Code

Input the acknowledgement code you received by e-mail

*Fig. 11:* Detail view: Input the acknowledgement code

Check acknowledgement code

- $\checkmark$  Receive an e-mail with the acknowledgement.
- $\checkmark$  If no e-mail is received, report this to the administrator.
- a) Input the code from the e-mail into the input mask.
	- $\Leftrightarrow$  Assign a new password.

Comply with the [General](#page-35-0) [password rules \[](#page-35-0)[}](#page-35-0) [36\]](#page-35-0).

#### Assign new password

Valid acknowledgement code entered. You can now assign a new password.

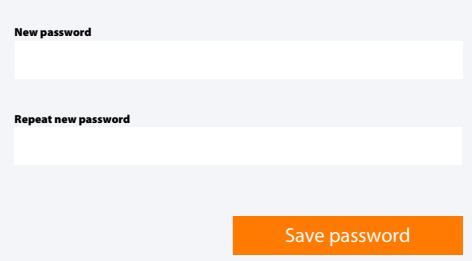

*Fig. 12:* Detail view: Assign a new password

- b) [Log in \[](#page-25-1) [26\]](#page-25-1) appears.
- c) Input the user name and password to log in.

ToolScout, user administration, frequently asked questions.

## <span id="page-29-0"></span>4 ADMINISTRATION

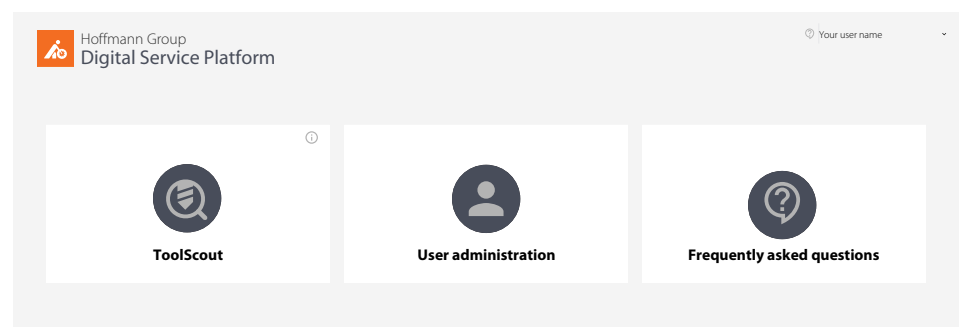

*Fig. 13:* Menu fields

## 4.1 CHANGE PASSWORD

<span id="page-29-1"></span>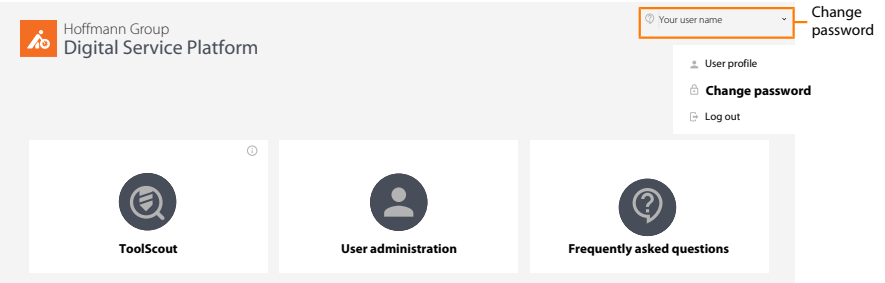

#### *Fig. 14:* Detail view: In the user menu, click on "Change password".

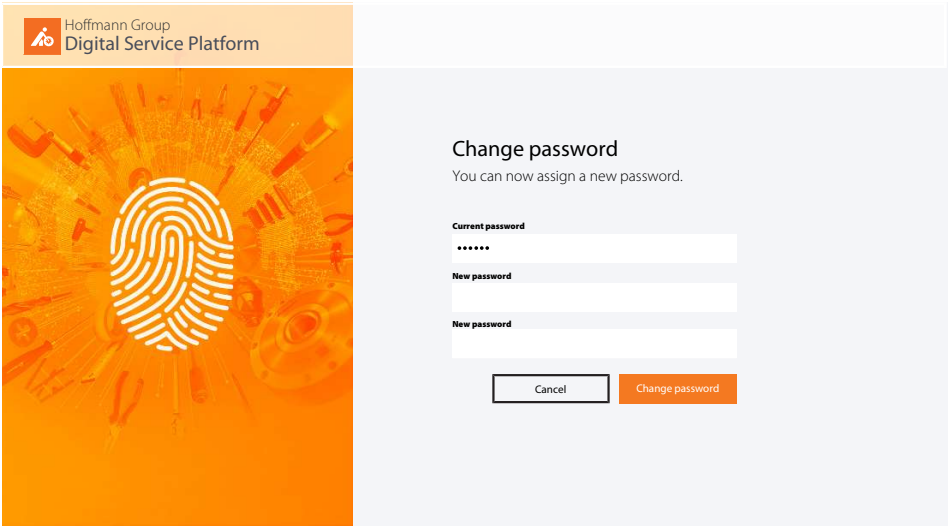

*Fig. 15:* Change the password on the home page

- $\checkmark$  In the user menu, click on "Change password".
- a) Input the current password.
- b) Assign the now password and repeat the input.
- c) Confirm with "Change password".
- $\Rightarrow$  Log in with the new password on the home page.

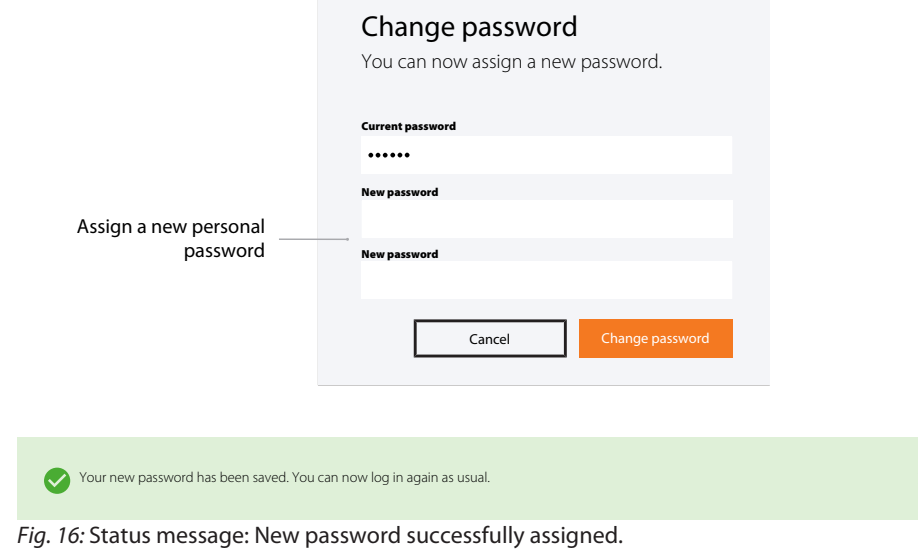

#### **Refer also to**

<span id="page-30-0"></span>■ [General password rules \[](#page-35-0)▶ [36\]](#page-35-0)

## 4.2 PERSONAL USER PROFILE

 $\dot{J}$  $\dot{J}$  Subsequently either [Edit user profile \[](#page-31-0) $\triangleright$  [32\]](#page-31-0), [Change password \[](#page-29-1) $\triangleright$  [30\]](#page-29-1) or log off.

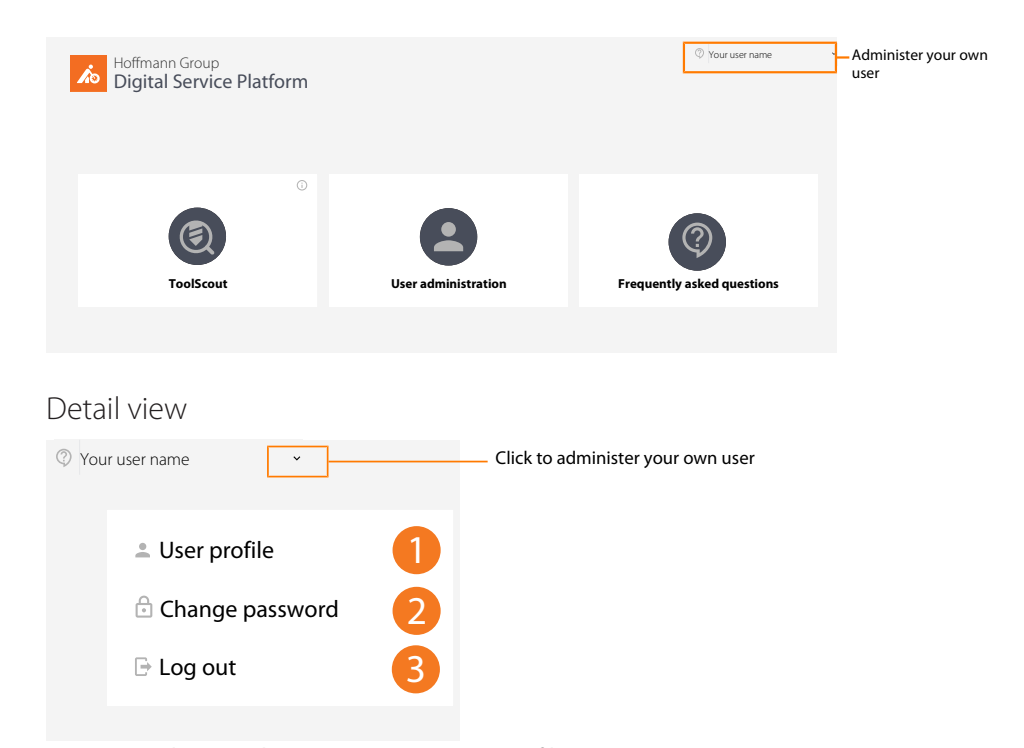

*Fig. 17:* Detail view: Administer your own user profile

#### 4.2.1 OVERVIEW

<span id="page-30-1"></span> $(i)$  $\frac{1}{2}$  Click on "Edit user profile" to add to or modify your own user profile.

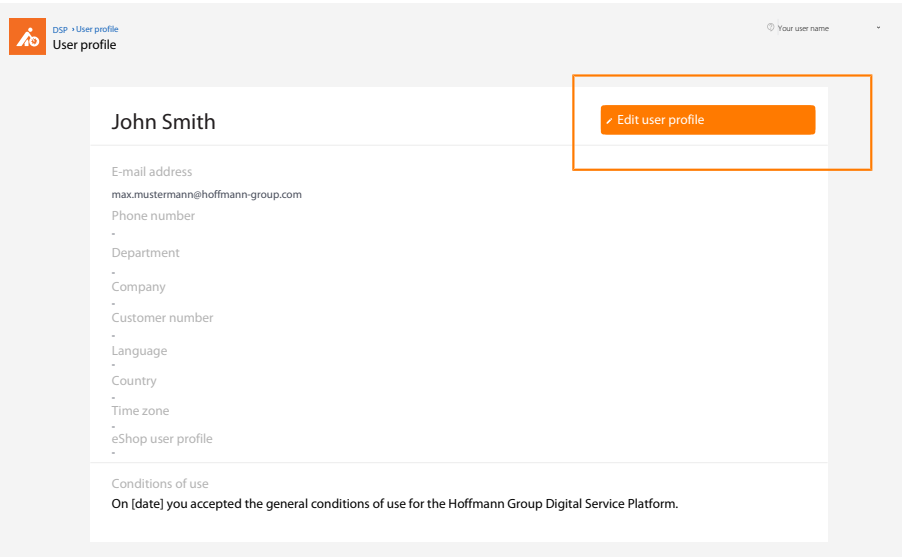

*Fig. 18:* Overview: User profile

### 4.2.2 EDIT USER PROFILE

<span id="page-31-0"></span>i Make changes to the personal data here. eShop access data can be stored here.

Edit user profile

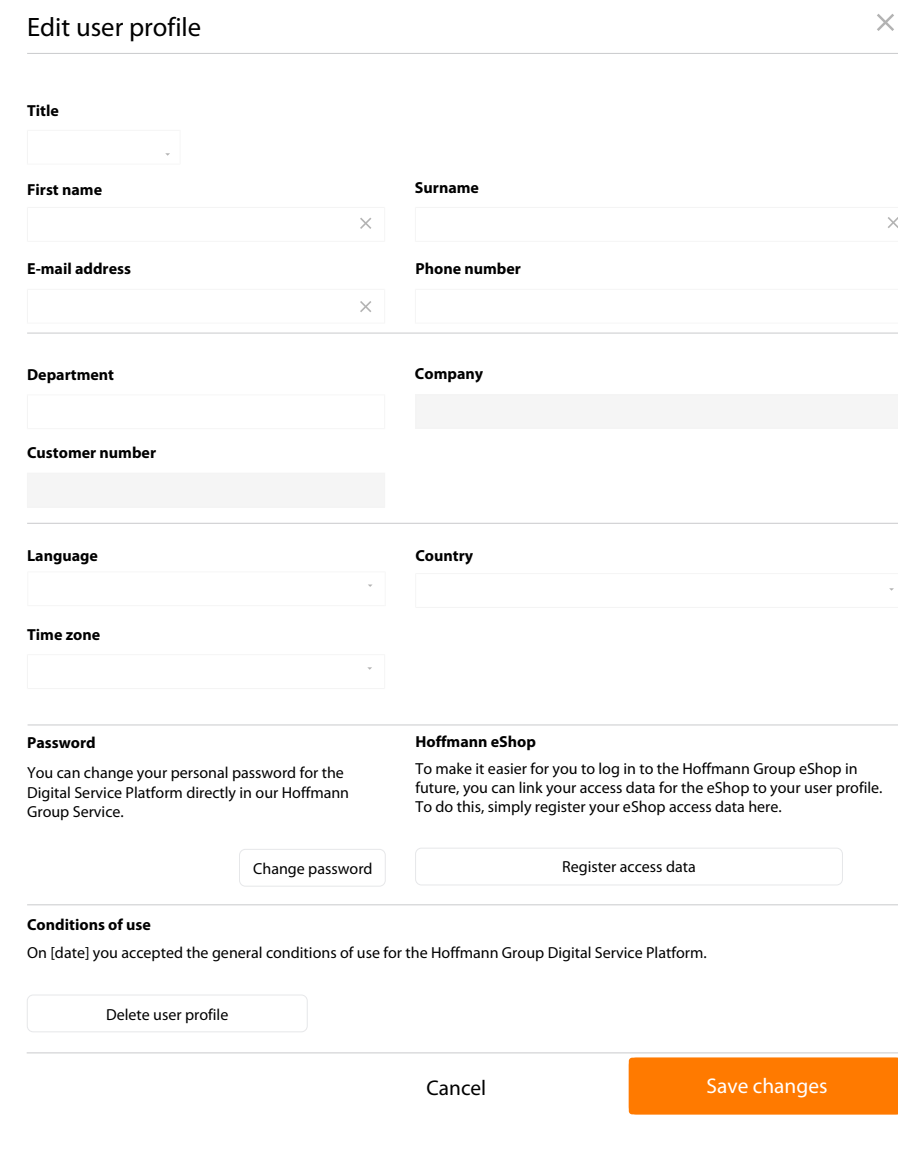

*Fig. 19:* Detail view: Edit your own user profile

### 4.2.3 DELETE USER PROFILE

<span id="page-32-0"></span> $\mathbf i$  After the user profile has been deleted, the user no longer has access. Registration will<br>have to be performed again. The last administrator cannot delete himself.

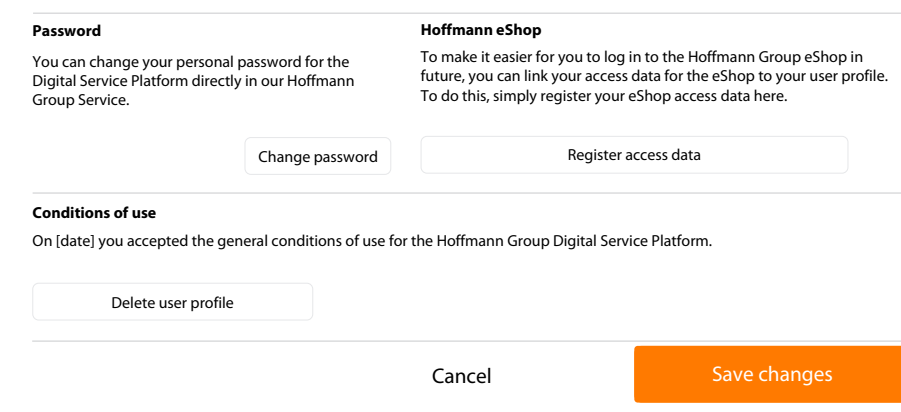

<span id="page-33-0"></span>*Fig. 20:* Detail view: Delete user profile, store eShop access data.

### 4.3 ADMINISTRATION

i Administrators have access here to user administration.

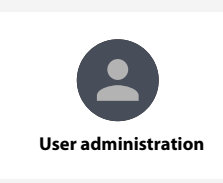

*Fig. 21:* Detail view: User administration

#### User administration overall view

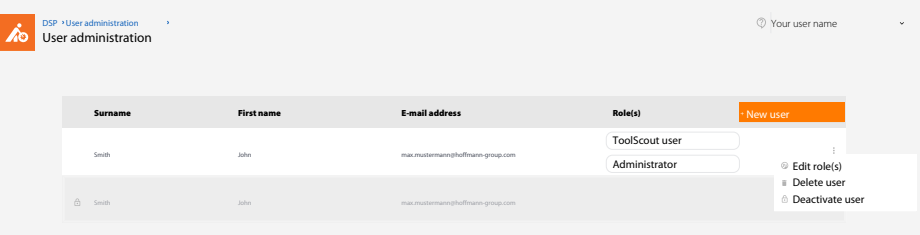

*Fig. 22:* Detail view: User overview and user administration as administrator

<span id="page-33-1"></span>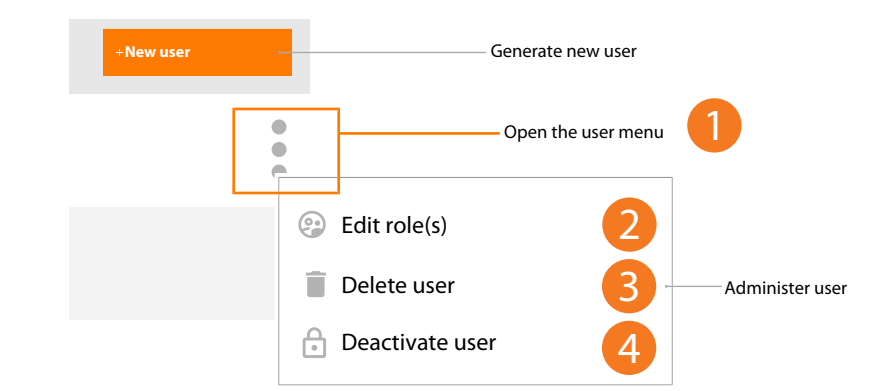

### 4.3.1 EDIT USER

*Fig. 23:* Detail view: Edit user

a) [2] Click to edit user role.

Edit user role, delete user, deactivate user

b) [3] Click to delete user.

c) [4] Click to deactivate user.

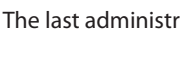

i The last administrator cannot delete himself nor be changed from his user role.

#### Edit user roles

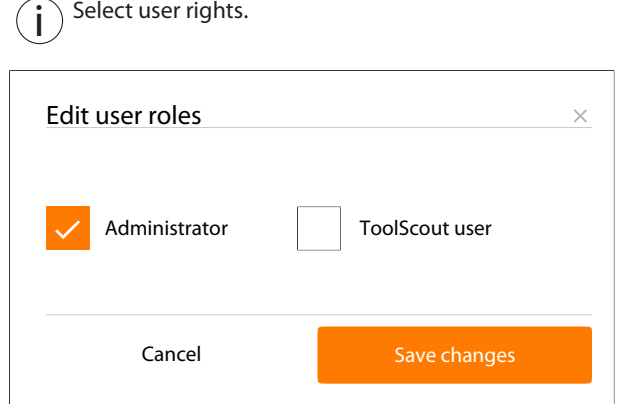

<span id="page-34-0"></span>*Fig. 24:* Detail view: Administrator, ToolScout user

### 4.3.2 CREATE NEW USER

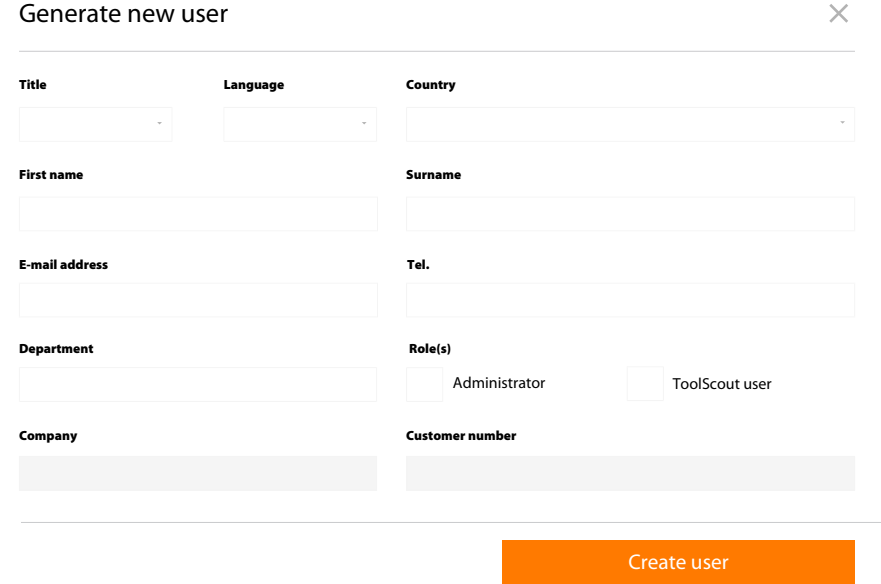

*Fig. 25:* Detail view: Create new user and assign role(s)

## <span id="page-35-0"></span>5 GENERAL PASSWORD RULES

 $\int$  The Hoffmann Group has no way of knowing the stored passwords. We never send out<br>Unit interaction of use the sense of the conditions of the conditions of use unsolicited e-mails asking for personal data. Please comply with the conditions of use.

Password rules:

- at least 8 characters
- at least one upper-case letter
- at least one special character
- at least one number

NOTIZEN

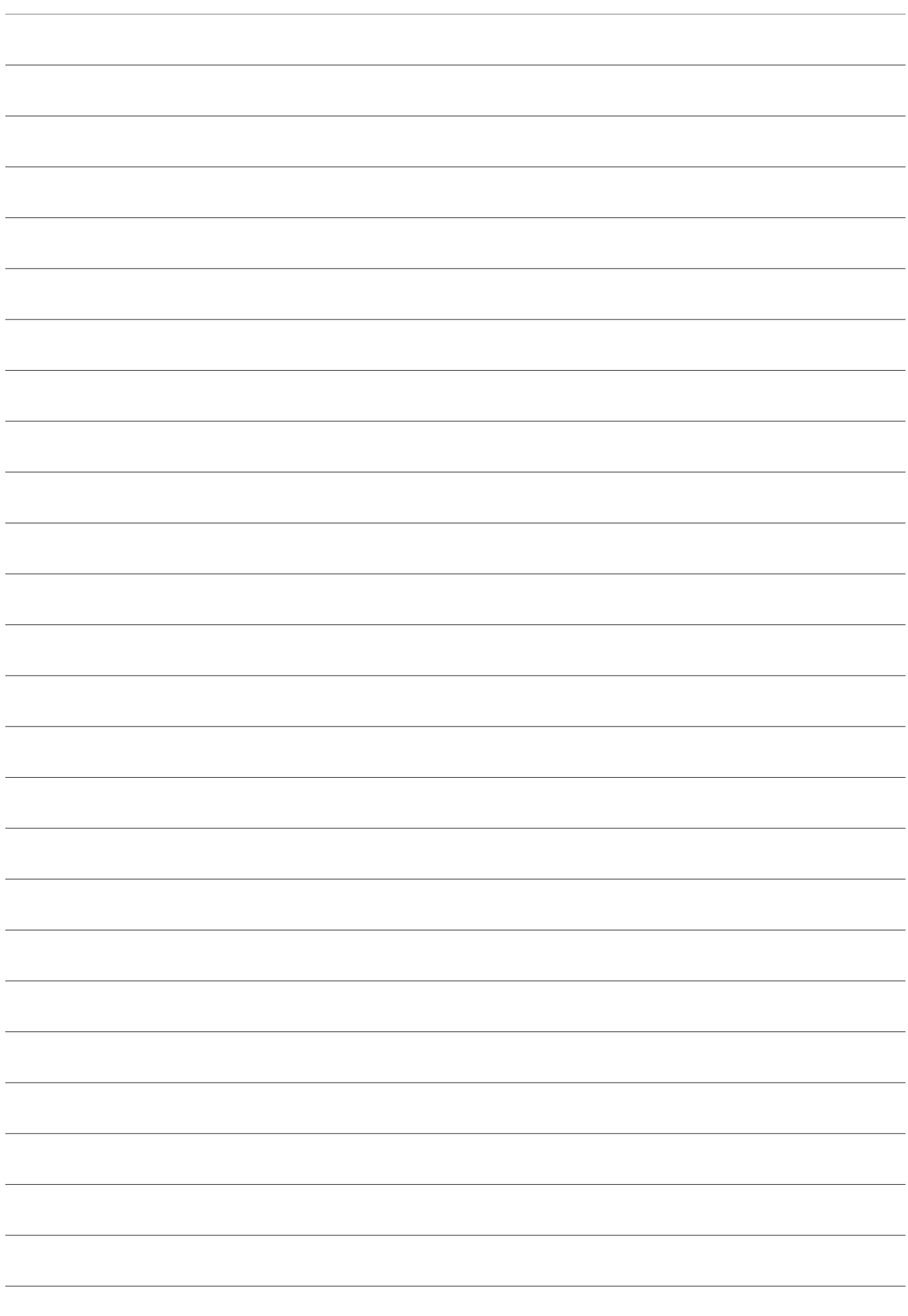

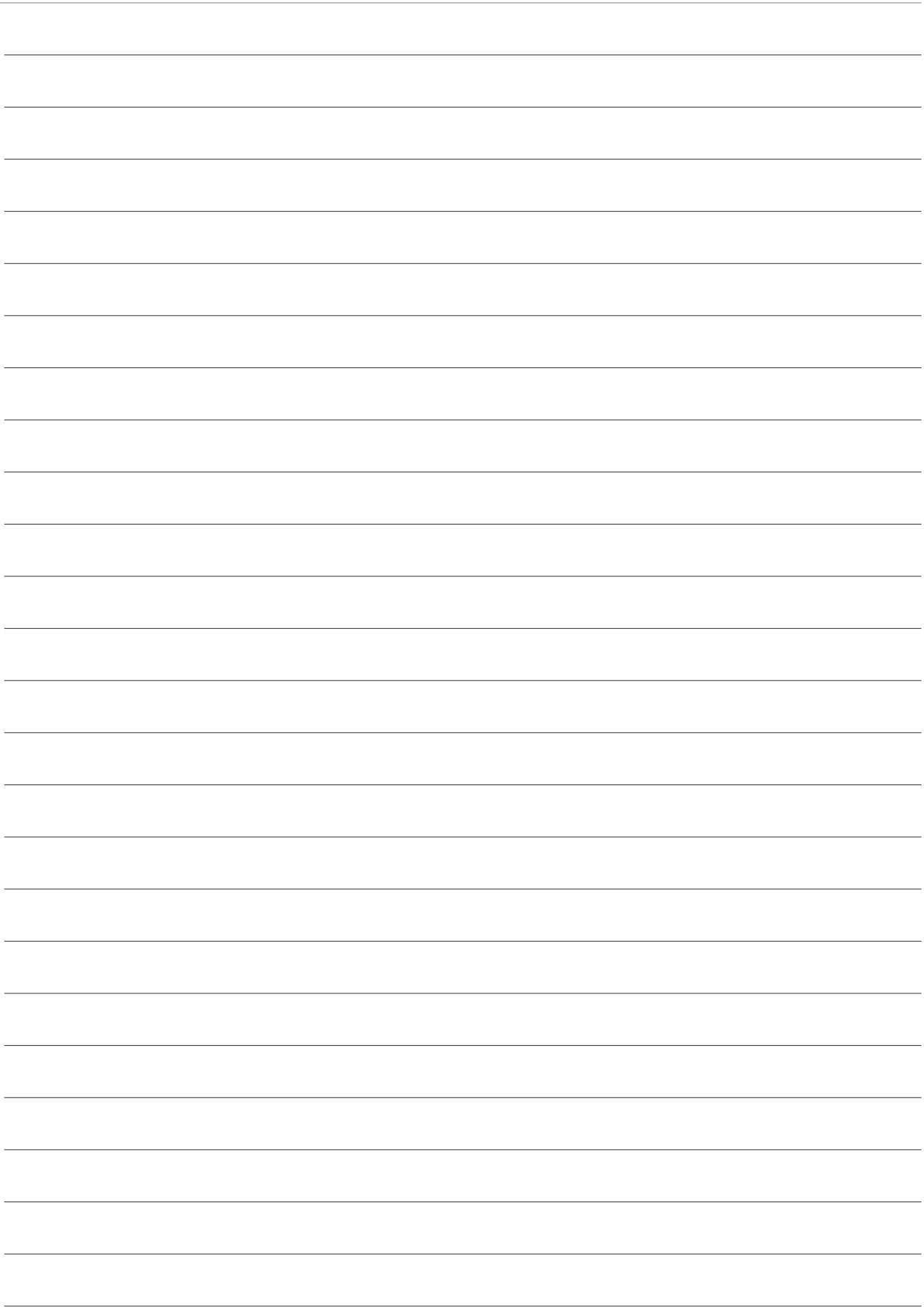

**Manufacturer** Hoffmann GmbH Qualitätswerkzeuge Haberlandstr. 55, 81241 Munich, Germany **www.hoffmann-group.com**